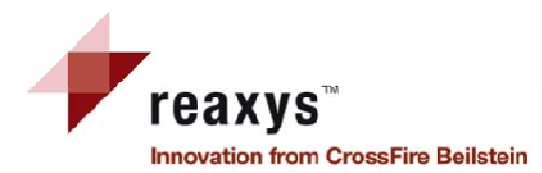

# **Hızlı Referans Kılavuzu**

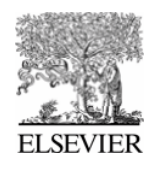

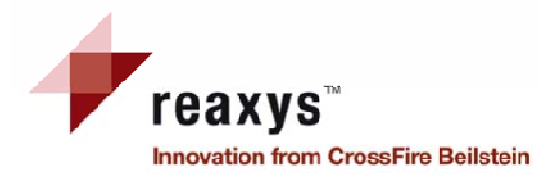

# **Đçindekiler**

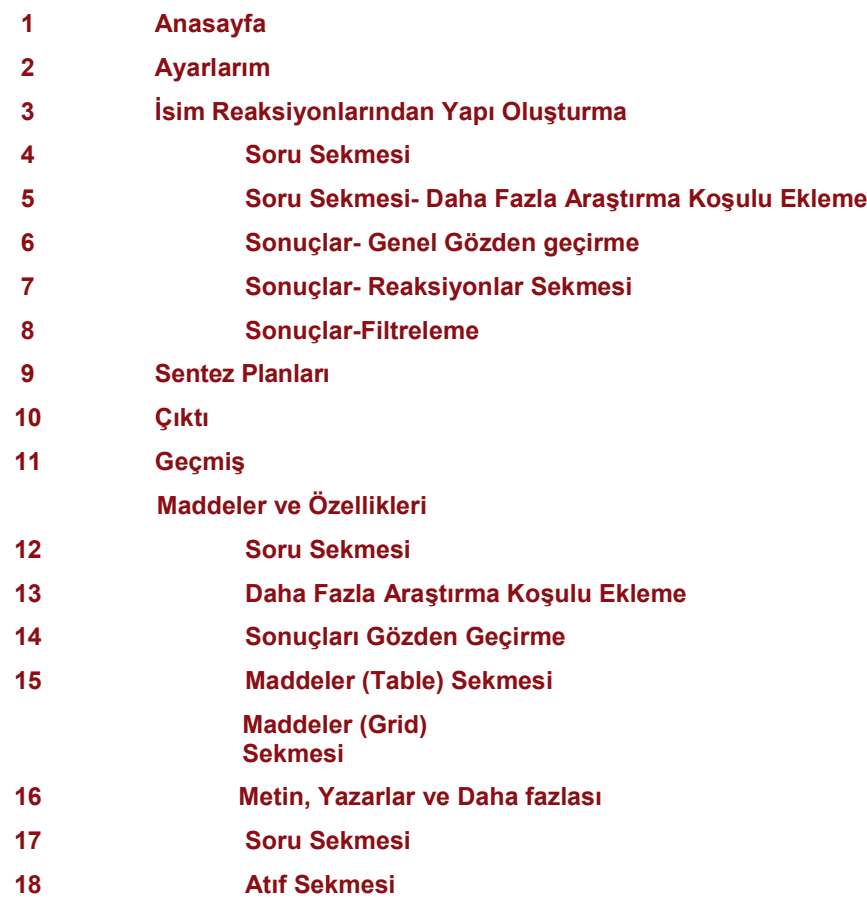

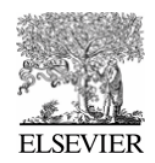

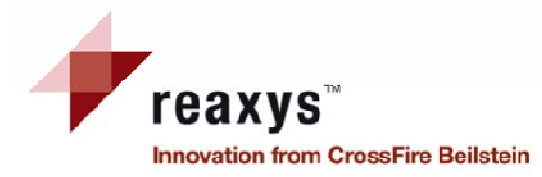

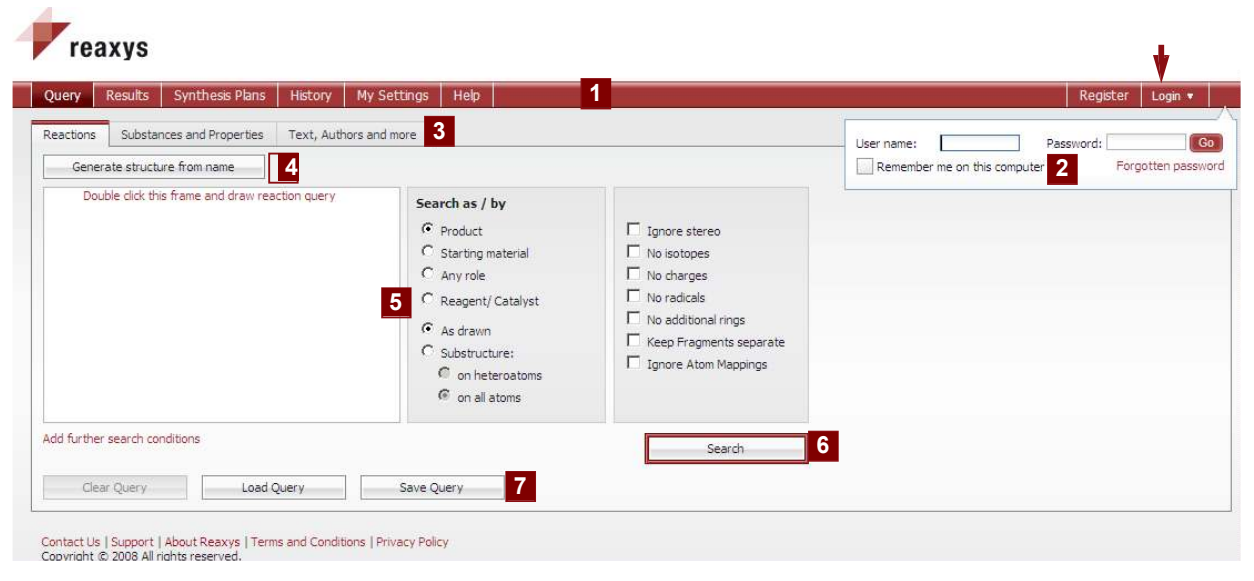

*Bir bileşimin hazırlanması nasıl bulunur?*

- *1. Reaksiyon sekmesinin seçili olduğundan emin olun ve çizim paneline çift tıklayın.*
- *2. Tercih edilmiş düzenleyicinizde istenen bileşim yapısını çizin ve düzenleyiciyi kapatarak Reaxys'e dönün.*
- *3. Araştırma butonuna tıklayın ve sonuca gözatın.*

*Not: Varsayılan Reaxys ayarları bileşim hazırlanmasını hemen arayacaktır.* **7 Kumanda Butonları** Soruyu temizle,yükle/ kaydet.

# **Anasayfa**

- **1 Ana Dolaşım** *Aşağıdaki ekranlar kullanılır*
	- Soru
	- Sonuçlar
	- Sentez Planları
	- Geçmiş
	- Ayarlarım
	- Yardım
	- Kayıt
	- Oturum Açma
- **2 Oturum Açma**
	- Kullanıcı adı ve şifresini girin.
- **<sup>3</sup>Soru Sekmeleri** Reaksiyonlar
	-
	- Maddeler ve Özellikleri
	- Metin, Yazarlar ve daha fazlası
- **4 Đsimden Yapı Oluşturma**

 Kimyasal isim bir yapı içinde tercüme edilecektir.

- **5 Yapı/ Reaksiyon penceresi** Bir yapı veya ek araştırma olasılıklarıyla reaksiyon eklemek için pencere
- **6 Araştırma Butonu**Bir Araştırma Başlat.
- 

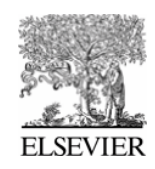

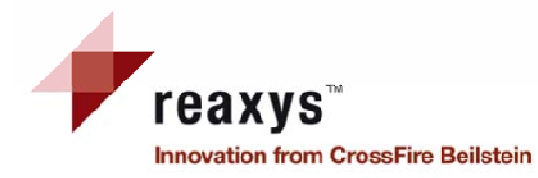

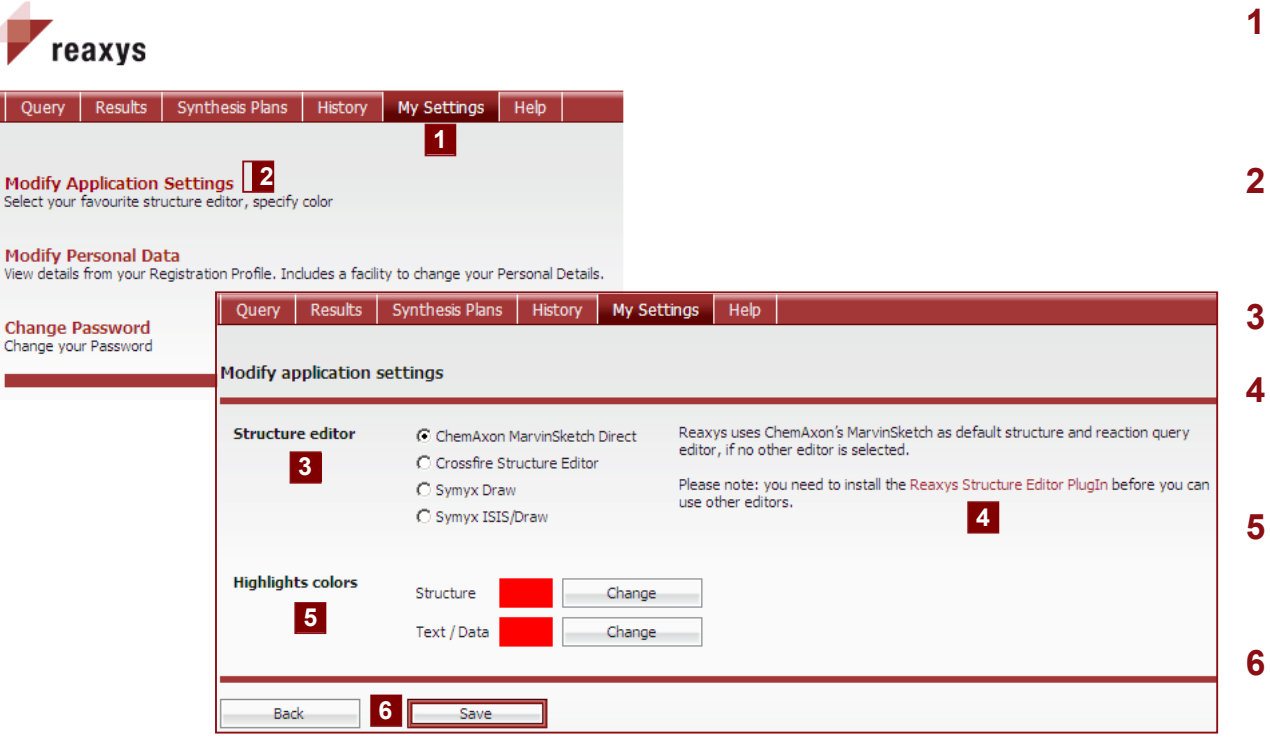

*Not:Kaydet butonuna tıkladığınızda ayarlarınızın güncellendiğine dair bir doğrulama gösterilir. Yeni ayarlar, oturum açtığınız gelecek seferden itibaren geçerli olacaktır.*

# **Ayarlarım**

# **1 Ayarlarım**

*Bu sekmeyi aşağıdakiler için seçin.*

- Uygulama Ayarlarını değiştirme
- Bireysel Bilgileri değiştirme
- Şifreyi değiştirme

### **2 Uygulama Ayarlarını Değiştirme**

Bu öğeyi tercih edilen yapı düzenleyicisini belirlemek ve renkleri vurgulamak için seçin.

**3 Yapı Düzenleyicisi**

Tercih edilen düzenleyicinizi seçin.

# **4 Bilgi**

Kullanılmış varsayılan ayarlar üzerindeki bilgiyi bulun ve kurulumu için gerekli yazılımı yükleyin.

## **5 Renkleri Vurgulama**

 Araştırılmış yapı ve/veya metin/veriyi vurgulamak için tercih edilen renkleri seçin.

**<sup>6</sup>Geri & Kaydet Butonları** Save'le yeni ayarları doğrulayın veya öğe listesine dönmek için Back'I kullanın.

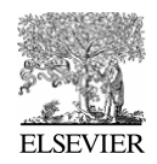

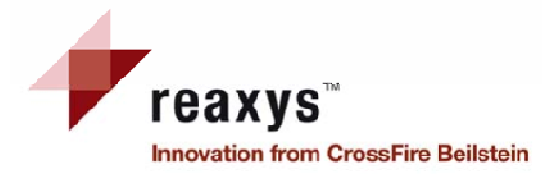

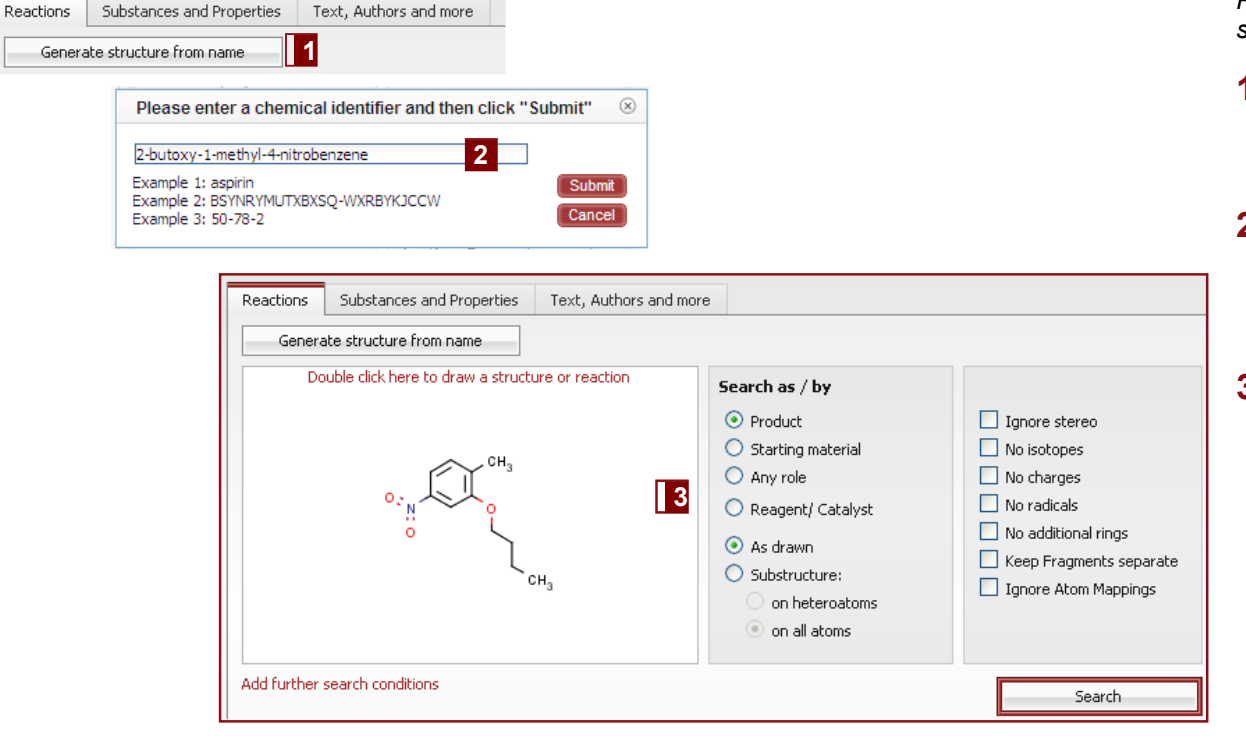

**Đsimden Yapı oluşturma**

*Reaksiyonlar ve Maddeler & Özellikleri Soru sekmesinde kullanılır.*

 $\overline{\mathbf{I}}$  **isim butonundan Yapı Oluşturma**

 Bir girdi alanı açmak için bu butona tıklayın.

**2 Girdi Alanı**

Sistematik isim veya önemsiz bir isim,<br>bir CAS kayıt numarası veya bir InChl<br>anahtarı gibi kimyasal bir isim girin,<br>yapı oluşumunu başlatmak için<br>Submit'e tıklayın.

# **3 Yapı/ Reaksiyon penceresi**

Oluşturulmuş yapı, yapı/reaksiyon penceresinde gösterilir, şimdi:

a) Araştırmaya hemen başlayabilirsiniz.

 b) Kutuya çift tıklayarak yapıyı düzenleyebilirsin(veya bir sağ tıklama yaparak); yapı düzenleyicisi içinde değiştirebilirsiniz.

 c) Daha fazla araştırma koşulu ekleyerek veya/ve ek soru opsiyonları seçerek araştırma tipini tanımlayabilirsiniz.

*Not:bu opsiyon sadece ilgili bileşimler Reaxys veri tabanında kullanılabilir durumdaysa işler.*

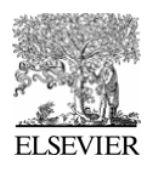

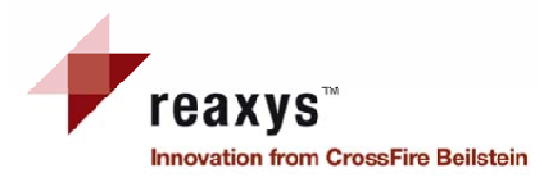

# **Reaksiyonlar Soru Sekmesi**

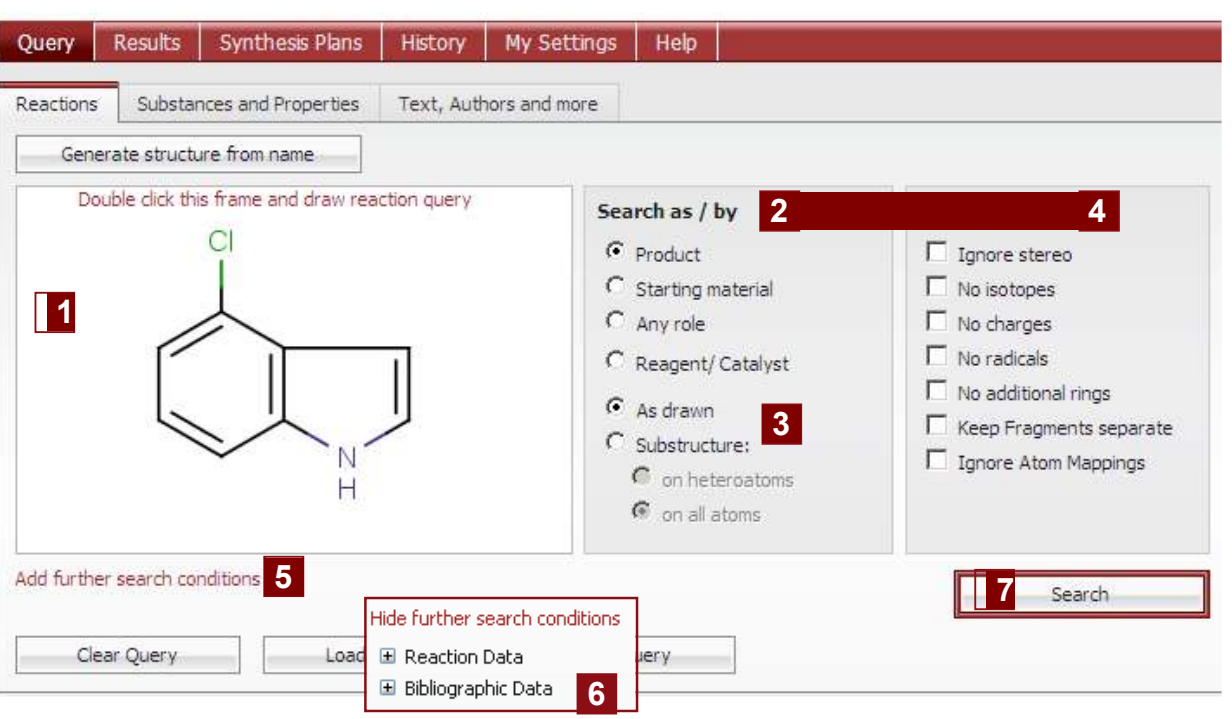

*Bir kaydedilmiş soru nasıl yüklenir?*

- *1. Soru Sekmesinde olduğunuzdan emin olun ve Load Query butonuna tıklayın.*
- *2. Kaydedilen XML dosyasının yerini belirlemek için gözatın(Browse) ve open'a tıklayın.*Browse..

File C:\Documents and Settings\rypensc\Desktop\Reaxys\Cycle.xml

Open

# **1 Yapı/Reaksiyon Kutusu**

 Bu pencere, ek soru özellikleriyle istenen yapı veya reaksiyonu içerir.

### **2 Araştırma**

 Gerektiğinde, maddenizin görevini belirleyin.

# **3 Araştırma Tipini Seçme**

 Yapının nasıl araştırılabileceğini, çizili olarak(yapınızda eklenmiş olası soru olasılıklarını içeren) veya altyapı araştırmasıylaseçin.Altyapıaraştırmasında sonuçlar ek yedekleri içerir.

**4 Ek Soru Opsiyonları**

Araştırmanızı süzmek için ek opsiyonlar seçin.

**5 Daha fazla Araştırma Koşulu Ekleme**veri sınırlaması girmek için, bu linke tıklayın.

## **6 Reaksiyon Verisi/Bibliyografik Veri**

Araştırmanızı örneğin bir yazar sınırlaması veya bir kısıt getirerek süzün.

# **7 Araştırma**

 Araştırmayı başlatmak için bu butona tıklayın. Beliren araştırma ilerleme kutusu araştırmanızı iptal etmenize veya eriştiğiniz hitlerinizi görüntülemenize izin verir.

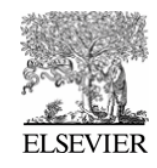

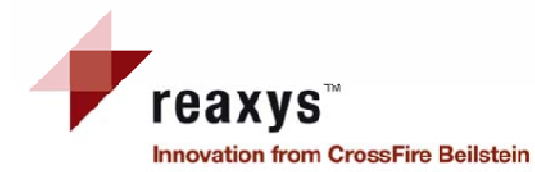

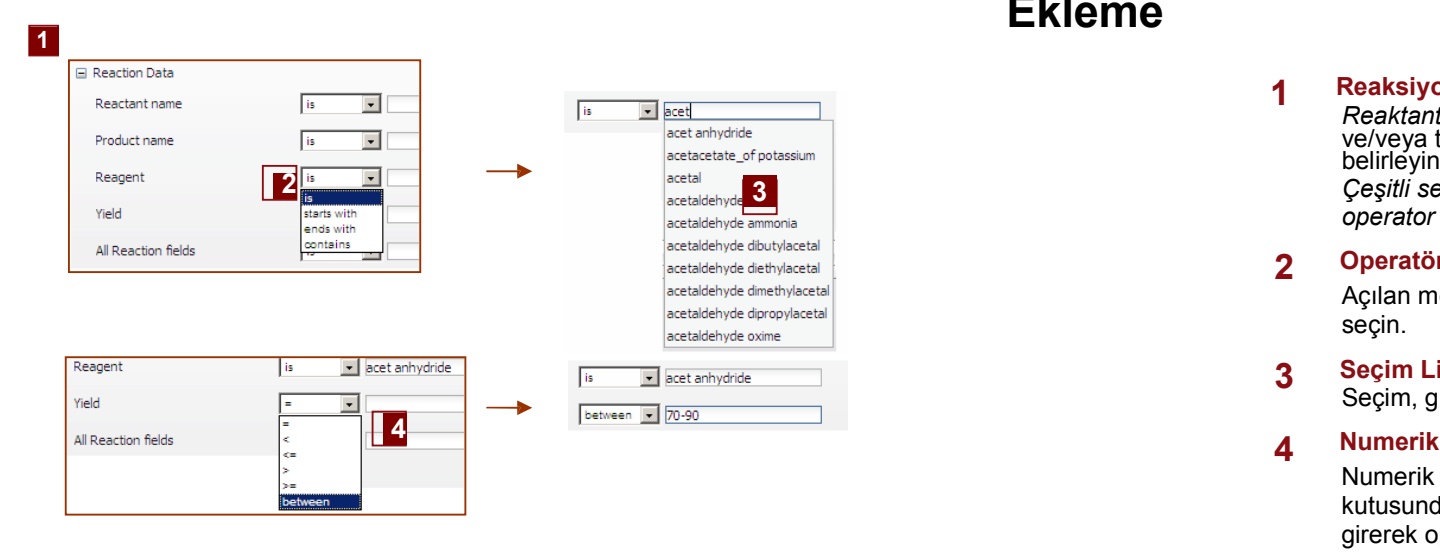

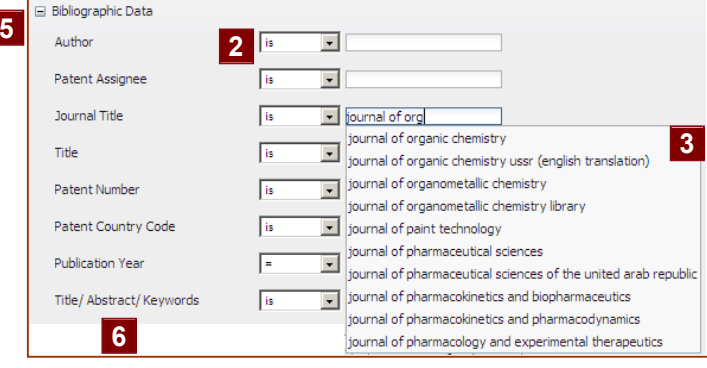

*Not: sonuç ayarları üzerinde filtreler uygulayarak benzer sonuçlar bulabilirsiniz.*

# **Reaksiyonlar Soru Sekmesi Daha Fazla Araştırma Koşulu Ekleme**

**1 Reaksiyon veri** *Reaktant ismi*, Ürün ismi, Reaktif, Yield ve/veya tüm reaksiyon alanlarını belirleyin.əcetal **3. Sample 1988-cetal participalers in the constant of the constant of the constant of the constant of the constant of the constant of the constant of the constant of the constant of the constant of the constant of** *operator AND'le birleştirilir.*

# **2 Operatörler**

Açılan menüden uygun operasyonu seçin.

**<sup>3</sup>Seçim Listesi** Seçim, giriş yaparken belirir.

# **4 Numerik Alan**

 Numerik alan için metin kutusunda numara veya sıra girerek operatörü seçin.

# **5 Bibliyografik veri**

 Yazarları, Patent Vekilini, Günlük Başlığı, Başlığı, Patent Numarasını, Ülke Patent Kodunu, Yayın Yılını ve /veya Başlık/Özet/Anahtar Kelimeleri belirtin.*Çeşitli seçilmiş alanlar Boolean operator AND'le birleştirilir.*

**6 Başlık/ Özet/ Anahtar Kelimeler** Bu metin kutusunda birkaç terim eklemek için,onları bir";"; ile ayırın,<br>onlar Boolean operator OR'la birleştirileceklerdir.

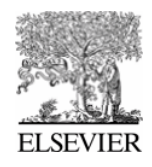

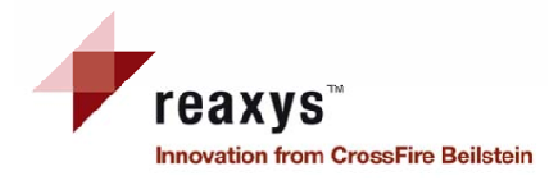

# **Reaksiyon SonuçlarıGenel Gözdengeçirme**

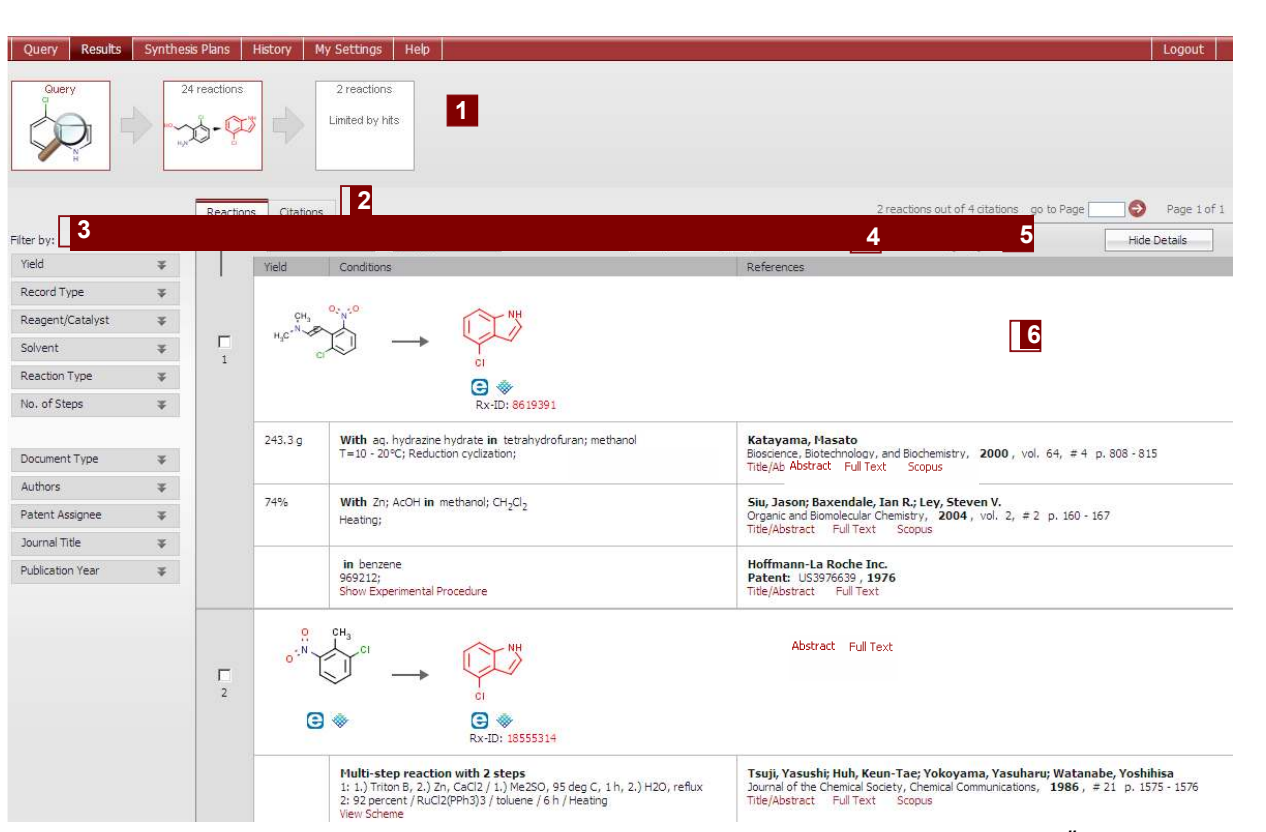

*Ekranın üst kısmındaki breadcrumb'lara bakın;önceki hit ayarlarınızda yapılan hareketleri gösterir. Önceki veri veya soru setine hızlıca atlamak için kırmızı çerçeveli kutulardan birine tıklayın.*

#### **1 Breadcrumbs**

 Çizgesel dolaşım sonuç analizinizi göz önünde tutmaya yardım eder.

**2 Reaksiyonlar/Atıf Sekmesi**

Reaksiyon sekmesi varsayılan olarak gösterilir, fakat atıf sekmesine geçebilirsiniz.

# **3 Filtreleme**

 Reaksiyona (Yield(verimlilik), Kayıt Tipi, Reaktif/Katalizör, Çözücü, Reaksiyon tipi, Adım Sayısı) veya bibliyografik veriye (Döküman Tipi, Yazarlar, Patent Vekili, Günlük Başlık ve Yayın Yılı) bağlı filtre uygulayarak sonuçları süzün.

# **4 Araç Çubuğu**

Seçim, Çıktı ve özelliklere gore<br>sınıflandırmaya erişim

# **5 Büyütme/Küçültme Aracı**

Görüntülenen yapılarınızın boyutlarını arttırın ya da azaltın.

#### **6 Reaksiyon Sonuçları**

Tabloda anahtar veriyle gösterilen sonuçların hızlı bir gözden geçirimini verir.Başlık ve özeti, orjinal yazıyı veya patenti (Tüm Metni) görüntüleyin ve Scopus'ta ilgili bilgiye erişin.

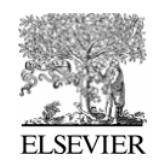

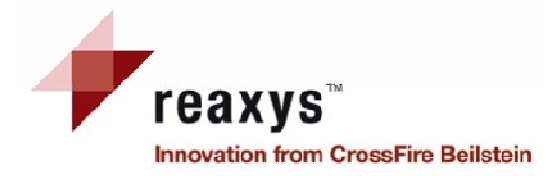

# **Reaksiyonların SonuçlarıReaksiyonlar Sekmesi**

*Bilgi ve alt öğelerle açılır menu almak için bir yapıya tıklayın.*

## **1 Ek Bilgi/ Alt Öğeler**

Reaxys – RN (Reaxys kayıt numarası),<br>Neaxys – RN (Reaxys kayıt numarası),<br>MF (moleküler formül), CAS-RN (CAS<br>kayıt numarası), Detayları gösterme<br>fiziksel-, spektral- veri vs. gibi bilgiyi<br>gösterme ), Bir sentez planlayın (

#### **2 Bibliyografik Detaylara Erişim**

 Başlık/ Özet, başvurunuzun tüm metnini görüntüleyin ve Scopus'a erişin. Patentlerden seçilen deneysel prosedürleri gösterin. Sentez Planı olarak çok adımlı sıra planını görüntüleyin.

#### **3 Ticari kullanılırlık**

 Bir maddenin ticari kullanılırlığına erişimve uygun şirketin (eMolecules/ACD)'lerine götürme

**4 Seçim Sınırlama**

 Uygun hedefleri seçin ve hedef ayarlarınızı daraltmak için bu butona tıklayın.

**5 Çıktı**

Veriyi istenen formatta export edin.

Reaxys-RxID, Yield veya Reaxys Sıralaması (varsayılan) ile artan K ve azalan L sonuçlarını sınıflandırma

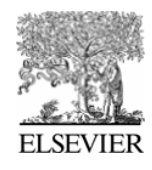

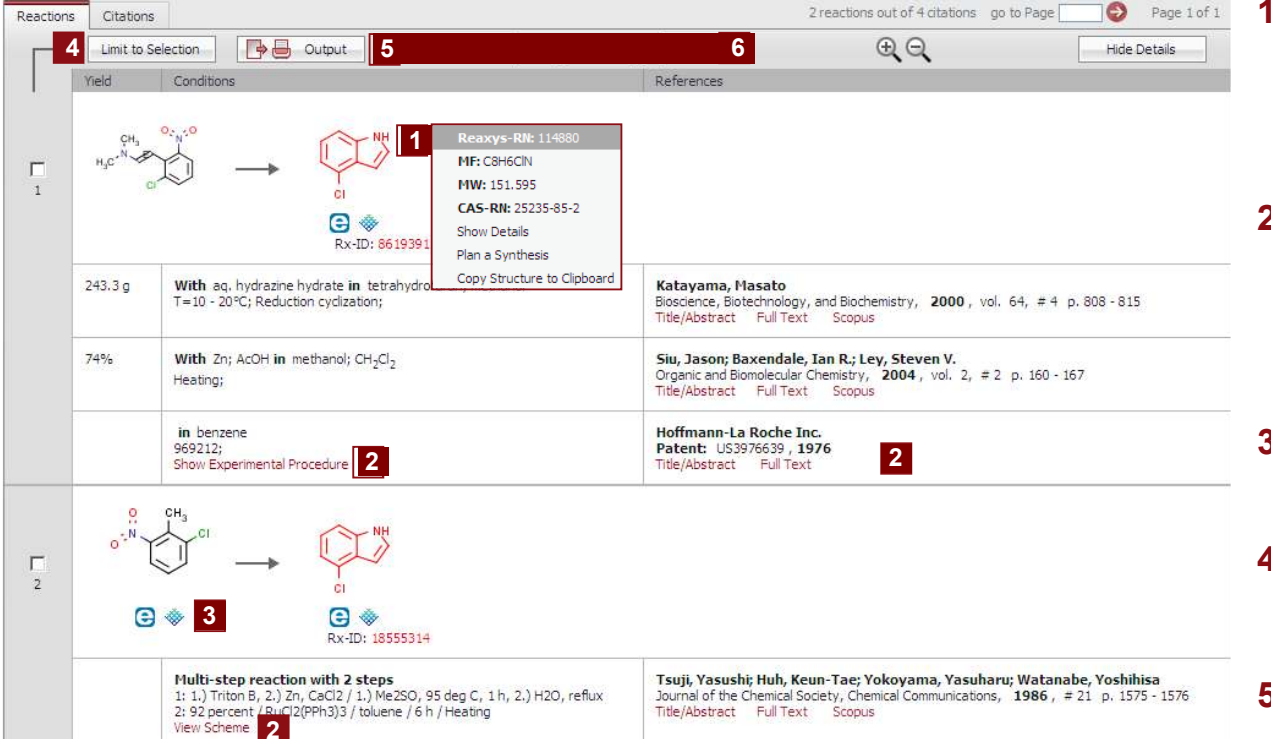

*Not: Reaksiyon sonuçları penceresinin atıf sekmesindeki bilgi sayfa 17'de bulunabilir.* **6 Sınıflandırma**

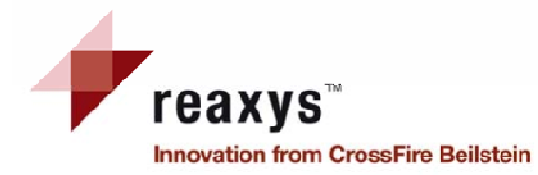

# **Reaksiyon Sonuçları SekmesiFiltreleme**

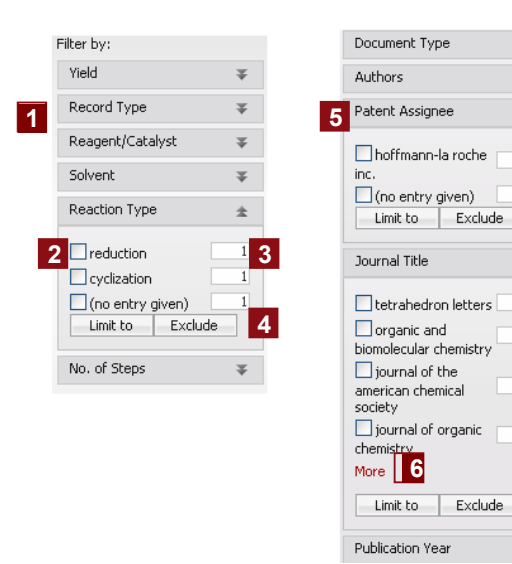

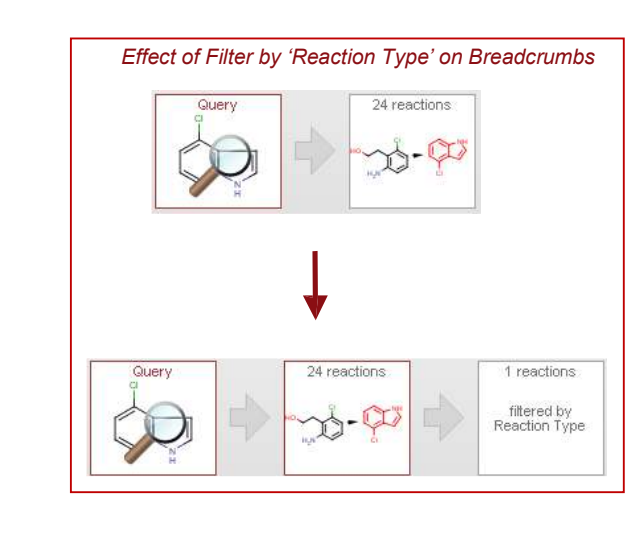

*Not: filtreleme özelliği sonuçlarınızın hızlı ve kolay süzülmesine izin verir.*

¥

¥

 $\pm$ 

 $\overline{6}$ 

¥

### **1 Filtreleme**

*Reaksiyon spesifikasyonlarına bağlı filtre(leri) seçin:*

- Yield (Verimlilik)
- Kayit tipi
- Reaktif/Katalizör
- Çözücü
- Reaksiyon Tipi
- Adım Sayısı

 *Seçim listesini genişletmek için çift oka tıklayın. Önceden tanımlanmış seçim listesine erişin.*

### **2 Kutuları Kontrol Etme**

 Önceden tanımlanmış listenin girişlerini dışarda bırakmak veya sınırlamak için kutuları kontrol edin.

#### **3 Sayı**

Düşüşlerin/dönüşümlerin numaralanması.

**4 Sınırlama ve Hariç bırakma butonları** Uygun butona tıklayın.

## **5 Filtreleme**

 *Bibliyografik dataya bağlı filtreyi belirtin.*- Döküman tipi

- 
- Yazarlar
- Patent Vekili
- Günlük Başlık
- Basım Yılı

**<sup>6</sup>Daha Fazlası** Daha fazla opsiyon görmek için bu butonu tıklayın.

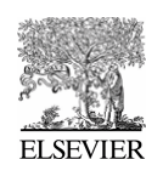

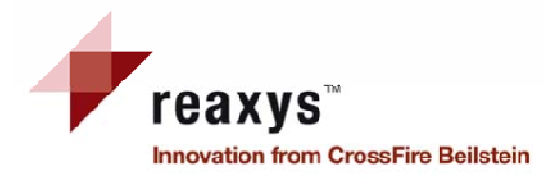

# **Sentez Planları**

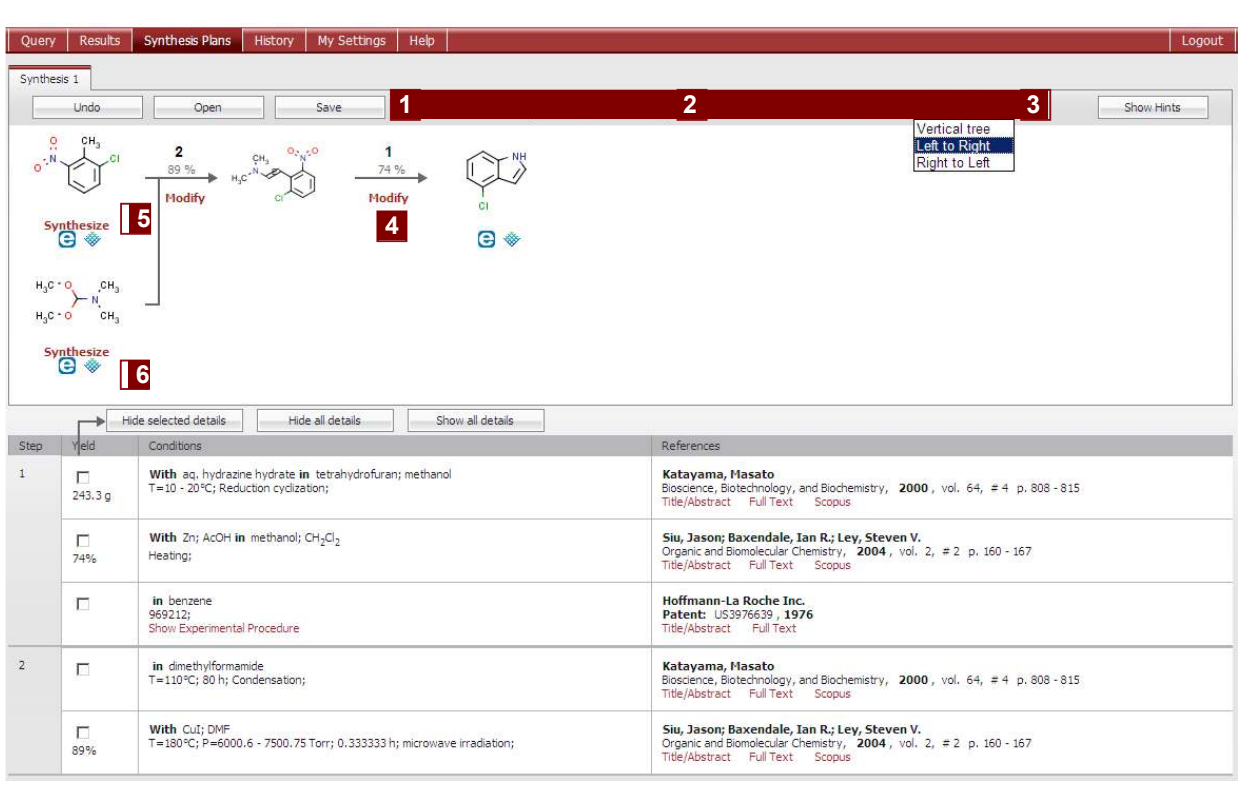

*Not: Tüm çoklu-adım reaksiyonlarının şeması Sentez Planları sayfasında görüntülenebilir."View Scheme'' ''Şemayı Görüntüle" hiperlingine tıklama daha iyi bir gözden geçirme için yeni bir sentez planı olarak çoklu adım sonuçlarını açar.*

*Herhangi bir sonuçlar sekmesinde bir yapıya tıklayın ve "Bir sentez planla"yı seçin. Bu öğeyi seçme, Sentez Planları sayfasına götürür.* 

**1 Geri alma,Açma ve Kaydetme butonları**

> Son hareketi geri almak için, Sentez Planını açın veya kaydedin.

**2 Planı Yeni Sayfaya Kopyalama**

Başka bir retrosentez<br>geliştirebileceğiniz mevcut sentez<br>planınızın yeni Sekmesini açın.

# **3 Sentez Planları Gösterimi**

Planınızı görüntülemek için yatay ağaç veya dikey ağacı seçin.

# **4 Değiştirme**

 Sentetik adımları tanımlayan ve bileşim için diğer hazırlıkları planlayan diskartları değiştirin.

## **5 Sentez**

 Bir bileşim için farklı hazırlıkları görüntülemeyle ilgili senteze tıklayın.Retrosentezinizde birleştirmek için seçilen adımın ekle butonunu tıklayın.

#### **6 Ticari kullanılırlık**

Bir maddenin ticari kullanılırlığına erişim ve uygun şirketin<br>(eMolecules/ACD)'lerine götürme.

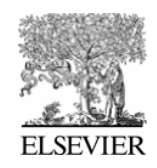

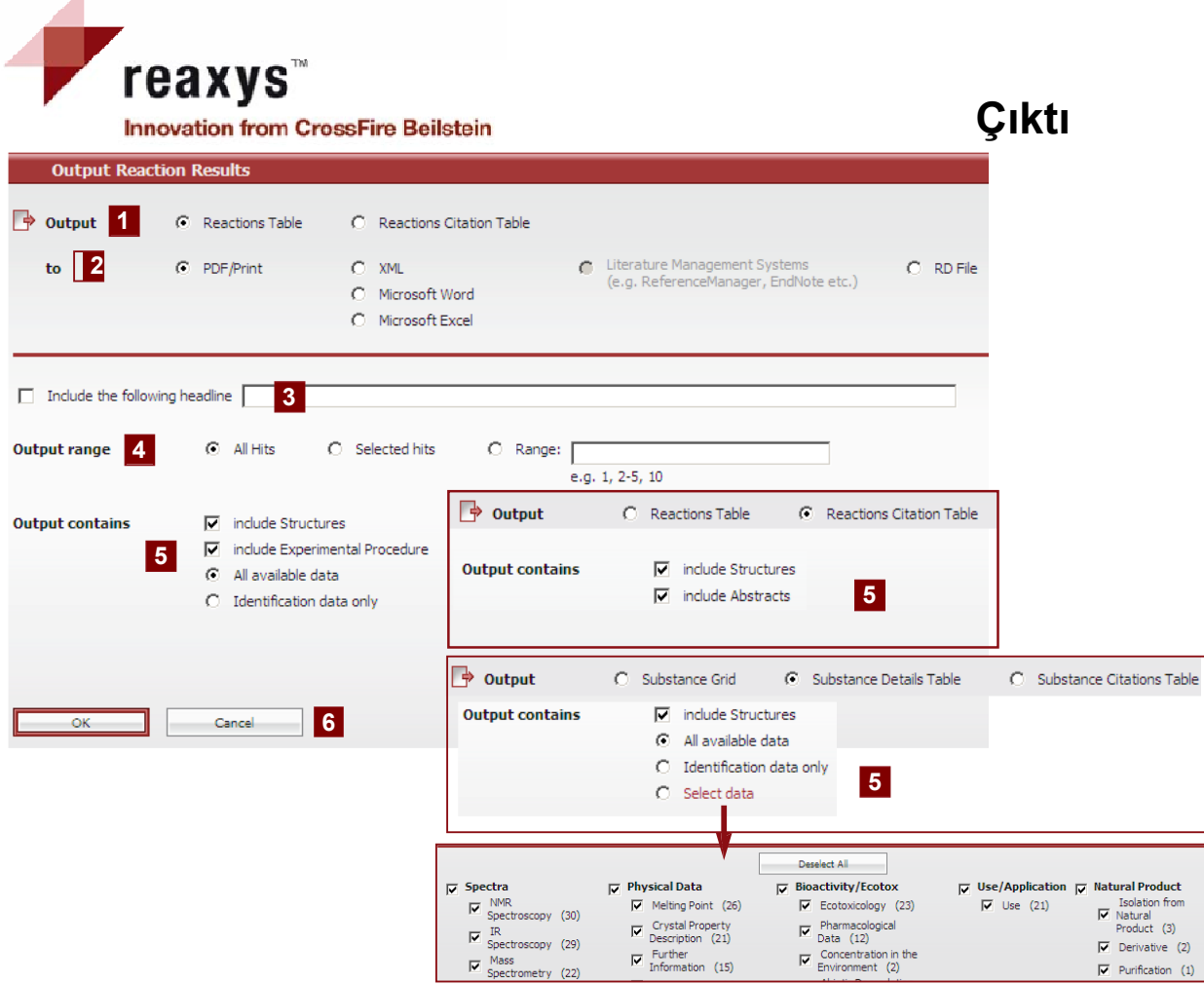

*Not: Sonuç ekranlarının herbirinde çıktı fonksiyonu kullanılır; bu herhangi bir hit ayarını istenen formatta export etmeye izin verir (Reaksiyonlar,Maddeler ve Bibliografik veri). Madde detaylar tablosunda, export etmek istediğiniz özellik tipini seçmek için Select data'ya tıklayın.*

 **1 Çıktı** Export etmek için sonuçların tipini seçin:

# **2 to**

Export edilen dosyanın formatını<br>tanımlayın: PDF/Print, XML, Microsoft Word veya Excel, literature için TXT,Yönetim Sistemleri, veya RD Dosyası.

# 3 Sonraki başlığı İçerme

 Kutuyu kontrol edin ve dökümanın her sayfasında gösterilecek bir başlık girin.

# **4 Çıktı sınıflandırma**

 Export edilecek hitleri tanımlayın:tüm Hitler, Seçilen Hitler(çıktı butonuna tıklamadan once seçin), veya (kutuda tıklayın)

# **5** Çıktı İçerikleri

Export edilecek veri tipini tanımlayın:*Reaksiyon çıktısı:* Sadece kullanılabilir veri veya kimlik veri gibi yapıları ve/veya deneysel prosedürleri içerir. *Madde Çıktı:* Sadece tüm kullanılabilir veri veya kimlik verisini veya seçilmiş veriyi içerir.

*Atıf çıktısı:* yapıları ve/veya özetleri içerir.

# **6 OK butonu**

 Export işlemini başlatmak için OK butonuna tıklayın.Bu hareketi durdurmak için Cancel'a tıklayın.

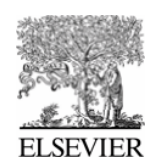

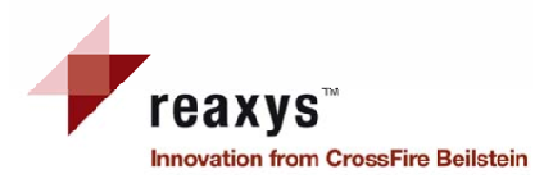

# **Geçmiş**

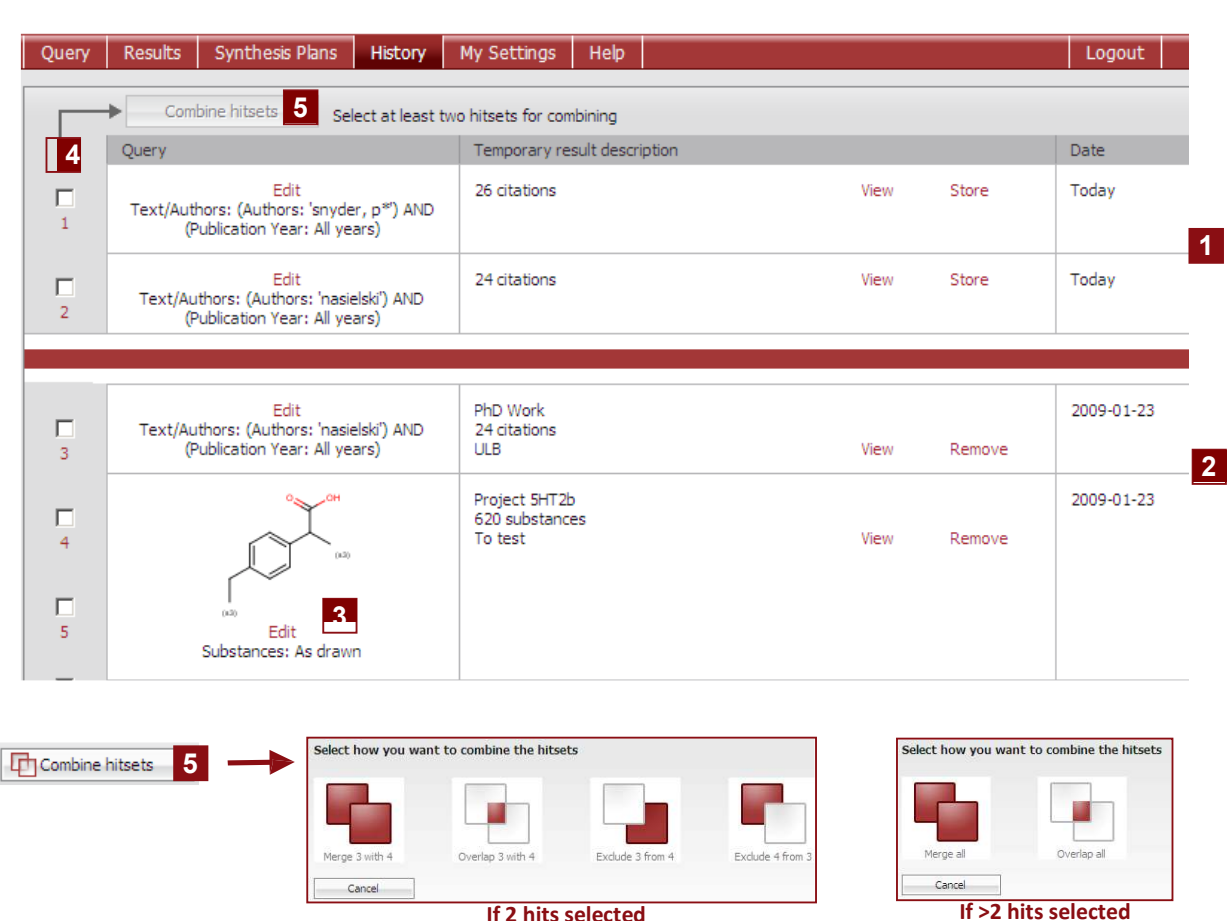

*Not: Geçmiş tablosu sorulardan veya sonuçlarınızın herhangi birinin analizinden sonuçlanan tüm güncel oturum hit ayarlarını gösterir;En son hit ayarları listenin üstünde gösterilir. Burada, aynı zamanda hit ayarlarını grafiksel olarak birleştirebilirsiniz.*

# **1 Geçici Listeler**

Tablonun yukarı kısmı güncel oturumdaki tüm hit ayarlarını gösterir. Sonuçlar sayfasında aktif ayarlar listesini görüntülemek için View'e tıklayın.

 Listeyi kaydetmek için Store'a tıklayın (dosya ismi ve yorum girin).

### **2 Kaydedilmiş Listeler**

Tablonun aşağı kısmı kullanıcı tarafından saklanan hit ayarlarını gösterir.Eğer kullanıcı Reaxys'de kaydolduysa, tüm kaydedilen hit ayarları gösterilir. Kaydedilmiş listeyi silmek için Remove'atıklayın.

# **3 Soru Sütunu**

 Soru sayfasında hit ayarıyla birleştirilmiş soruyu görmek için Edit'e tıklayın. *Filtreleme sonucu elde edilen hit ayarlarının bu sütundaki soruları göstermeyeceğine dikkat edin.*

# **4 Hit ayarlarını birleştirme** ;

**5** Soru sütununa kapalı olan kutuyu kontrol ederek iki veya daha fazla liste seçin,birleştirilmiş hit ayarları butonu kullanılır hale gelir ve seçilmiş hit ayarlarını değişik yollarla birleştirmek için grafiksel araçlar sağlar.

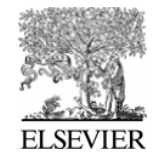

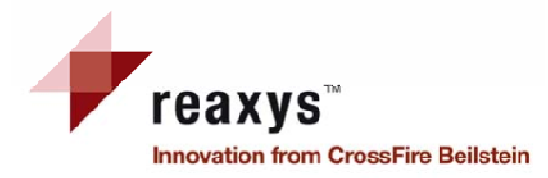

# **Maddeler ve ÖzellikleriSoru Sekmesi**

#### Synthesis Plans | History | My Settings | Help Query Results Reactions Substances and Properties Text, Authors and more Generate structure from name Double click this frame and draw structure query **2** 3  $\Omega$ OH  $G$  As drawn  $\Box$  Ignore stereo C Substructure:  $\Gamma$  No salts **1**C on heteroatoms  $\Gamma$  No mixtures C on all atoms  $\Gamma$  No isotopes  $(3)$  $\overline{\Box}$  No additional rings  $E$  Further options  **4**  $\equiv$  Further options  $\Box$  Include related Markush  $(53)$  $\Gamma$  Keep Fragments separate  $\Box$  No charges Add further search conditions 5  **7** Search Hide further search conditions  $\Gamma$  No radicals (type values in fields e.g. 3-5) El Substance Data Clear Query  **6** Query  $\neq$  of Atoms **El Bibliographic Data**  $#$  of Fragments # of Ring Closures

*Belirli bileşiklerde bilgi nasıl bulunur?*

- *1. Madde&Özellikleri sekmesinin seçildiğinden emin olun ve çizim paneline(Drawing pane) çift tıklayın.*
- *2. Tercih edilen editörde istenen bileşim yapısını çizin ve editörü kapatarak Reaxys'e dönün.*
- *3. Araştırma butonuna tıklayın ve sonuca gözatın(Browse).*

*Not: Reaxys son kullanılan soru formunu hatırlar,ve diğer oturumda tekrar açar; Madde ve Özellikleri soru sekmesi bir giriş formu haline gelebilir.*

# **1 Yapı/reaksiyon Kutusu**

Bu pencere ek soru özellikleriyle istenen yapıyı içerir.

# **2 Araştırma**

 Yapı araştırma tipini tanımlayın: Çizildiği gibi(*tam eşleştirme*), veya Altyapı araştırması.

### **3 Ek Soru Opsiyonları**

Araştırmayı süzmek için ek opsiyonlar seçin.

**4 Daha Fazla Opsiyon**

 Gerekirse, ilgili Markush'u içine alan veya ek özelliği olmayan…gibi daha fazla opsiyon ekleyin

# **5 Daha Fazla Araştırma Koşulu Ekleme**

Daha fazla madde veya Bibliyografik Veri Kısıtı girmek için bu bağlantıya tıklayın (sonra menu **6**'ya erişebilirsiniz).

# **6 Madde Veri / Bibliyografik Veri**

Araştırmayı özel fiziksel bilgi ve/veya yazar ekleyerek süzün.

## **7 Araştırma**

Araştırmaya başlamak için bu butona<br>tıklayın.

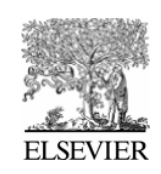

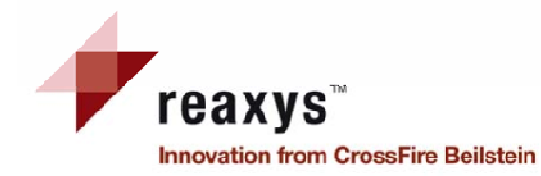

**1**

# **Madde Soru SekmesiDaha fazla Araştırma Koşulu Ekleme**

#### **1** 1<sup>2</sup> 1<sup>2</sup> 1<sup>2</sup> 1<sup>2</sup> Substance Data □ Substance Data  $\equiv$  Search text in all facts  $\equiv$  Search text in all facts Search for is  $\overline{\phantom{a}}$ Search for **is**  $\overline{\phantom{a}}$ El Identification Data **2**I Identification Data **E** Physical Data □ Physical Data **El Spectroscopic Data** Physical Data available **El Bioactivity Data**  $\Box$  Melting Point available or  $\Box$ E Ecotoxicological Data  $\blacksquare$  $\Box$  Boiling Point available or  $\Box$  $\blacksquare$ **2**□ Density available or  $\Box$  Solubility Data available **2 Operatörler 2**□ pK value available or between  $\Box$  Refractive Index starts with ends with available  $\Box$  Optical Rotation data contains available POW available **Bibliographic Data 3**Author is  $\vert \cdot \vert$ Πs  $\overline{\phantom{0}}$ Patent Assignee Journal Title **2**ournal of org journal of organic chemistry **4**Title is  $\vert \cdot \vert$ journal of organic chemistry ussr (english translation) journal of organometallic chemistry **4**Patent Number  $\vert \cdot \vert$ lis journal of organometallic chemistry library Patent Country Code is  $\overline{ }$ journal of pharmacokinetics and biopharmaceutics journal of pharmacokinetics and pharmacodynamics Publication Year  $\vert$ journal of pharmacology and experimental therapeutics Title/ Abstract/ Keywords  $\overline{ }$

 *Not: sonuç ayarlarında filtre uygulayarak benzer sonuçlara ulaşabilirsiniz.*

### **Madde Verisi**

Kimlik Veri, Fiziksel Veri, Spektroskobik Veri, Bioaktivite Verisi ve/veya Ekzotoksilocikal Veri için araştırma(*bu kutuda çeşitli terimler eklemek için, ";"'la ayırın;Boolean operator OR'la birleştirileceklerdir.*) / ve tüm vakalarda araştırma metnini özelleştirin),

 *Çeşitli seçilmiş alanlar Boolean operator AND'le birleştirileceklerdir.*

Açılan menüden uygun operasyonu seçin; numerik alan için numara girin veya metin kutusunda sınıflandırın.

# **3 Bibliyografik Veri**

Yazarları, Patent Vekilini, Günlük Başlığı, Başlığı, Patent Numarasını, Ülke Patent Kodunu, Yayın Yılını ve /veya Başlık/Özet/Anahtar Kelimeleri belirtin.*Çeşitli seçilen alanlar Boolean operator AND'le birleştirilir.*

**Seçim Listesi**Seçim giriş yaparken belirir.

**5 Başlık/ Özet/ Anahtar Kelimeler**

Bu metin kutusunda birkaç terim eklemek için,onları bir ";"; ile ayırın, onlar Boolean operator OR'la birleştirileceklerdir

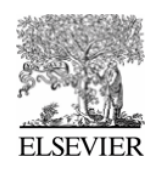

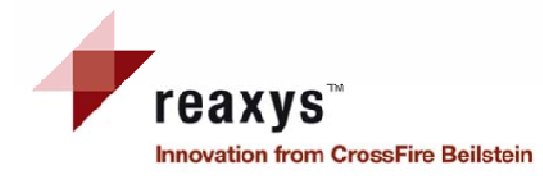

# **Maddeler ve ÖzellikleriSonuçları Gözden geçirme**

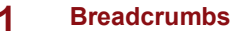

 Çizgesel dolaşım sonuç analizinizi göz önünde tutmaya yardım eder.

#### **2 Madde (Grid)/Madde(Table)/Atıf Sekmesi**

 Madde (Table) sekmesi varsayılan olarak gösterilir, fakat madde (Grid) veya atıf sekmesine geçebilirsiniz.

# **3 Filtreleme**

 Reaksiyona (Moleküler Ağırlık, parçaların sayısı, Fiziksel Veri, Spektroskobik Veri, Bioaktivite)veya bibliyografik veriye (Döküman Tipi, Yazarlar, Patent Vekili, Günlük Başlık ve Yayın Yılı) bağlı filtre uygulayarak sonuçları süzün

# **4 Araç Çubuğu**

 Seçim, çıktı ve sınıflandırma özelliklerine gore erişim

# **5 Büyütme/Küçültme Aracı**

Görüntülenen yapıların boyutunu arttırın ya da azaltın.

# **6 Maddeler ve Özelliklerin Sonuçları**

Tabloda anahtar veriyle gösterilen sonuçların gözden geçirilmiş halini verir. Her hit için özellikleri göstermeye izin veren detayları ve veri hiperlinklerini gösterir.

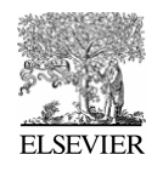

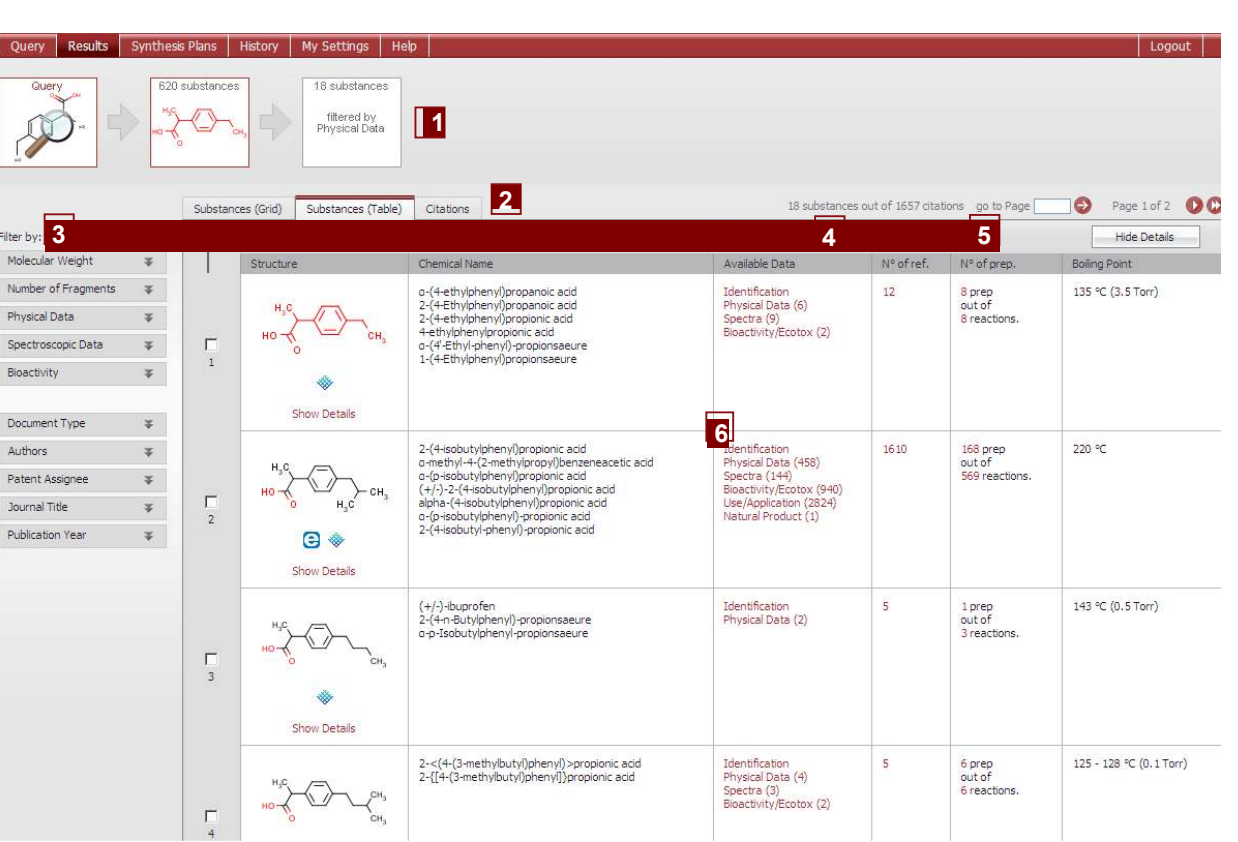

*Not: Madde sonuçları penceresinin atıf sekmesindeki bilgi sayfa 17'de bulunabilir.*

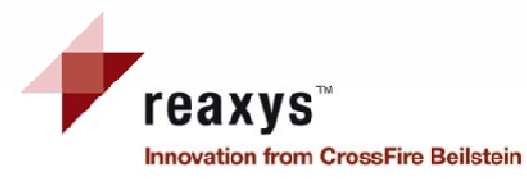

# **Madde ve ÖzellikleriMaddeler (Table) Sekmesi**

*Ek bilgi veya alt öğelere götüren açılır menüyü almak için yapıya tıklayın.*

## **1 Ek Bilgi/ alt öğeler**

*Ek bilgi veya alt öğelere götüren açılır menüyü almak için yapıya tıklayın.* Reaxys –RN: *Reaxys kayıt numarası*MF: *moleküler formül* MW*: moleküler ağırlık* CAS-RN: *CAS kayıt numarası* Detayları gösterin:*Yapı/bileşik verisi olarak bilgiyi görüntüleyin.*  Sentezi planlayın: *retrosentezinizi geliştirin.*Yapıyı panoya kopyalayın

# **2 Ticari Kullanılırlık**

 Bir maddenin ticari kullanılırlığına erişimve uygun şirketin (eMolecules/ACD)'lerine<br>götürme

- **3 Detayları Göster/Sakla Butonu**
- **4 Yapı/Bileşik Verisi**

Yapı/Bileşik hakkında detayları bulun.

**5 Kullanılabilir Veri**

Tüm kullanılır veriye bağlantı yapar (organik, inorganik & organometalik kaynaklardan).Gmelin'den alınmış bilginin Gmelin işareti vardır.

# **6 Sınıflandırma**

Reaxys-RN ve (varsayılan)Mol ağırlıkla artan K veya azalan L ile sınıflandırma sonuçlanır.

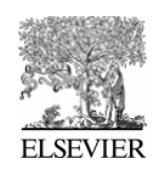

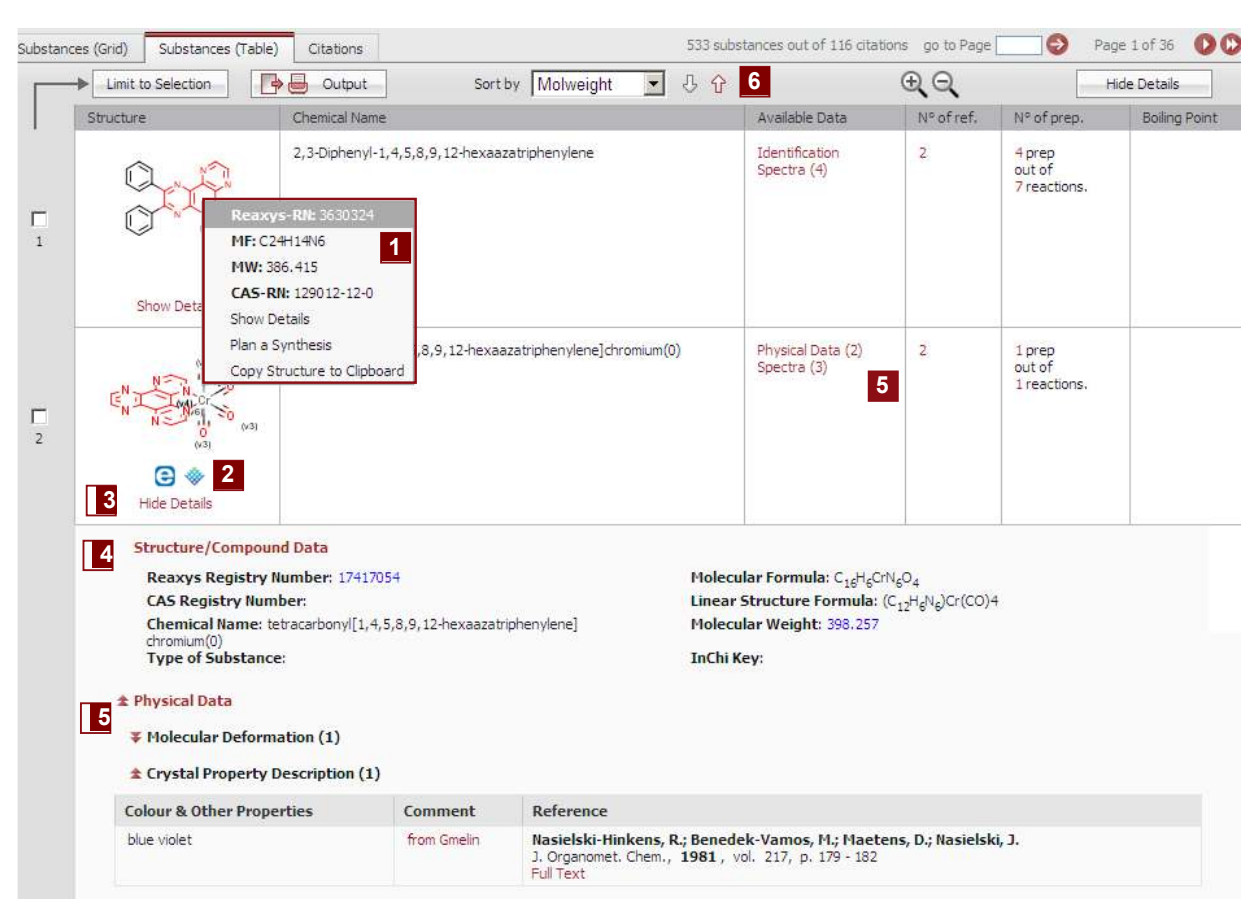

#### ₹ Spectra

*Bileşik için kullanılabilir tüm veri tiplerinin listesini genişletmek için Show Details(Detayları Göster)e tıklayın. Sadece istenen veriyi genişletmek için kullanılır veri sütununda belirli bir linke tıklayın.*

# **15**

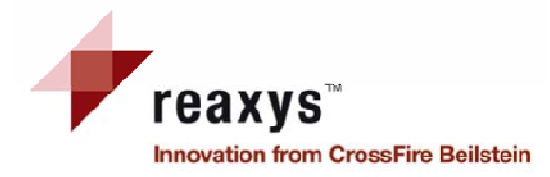

# **Madde ve ÖzellikleriMaddeler (Grid) Sekmesi**

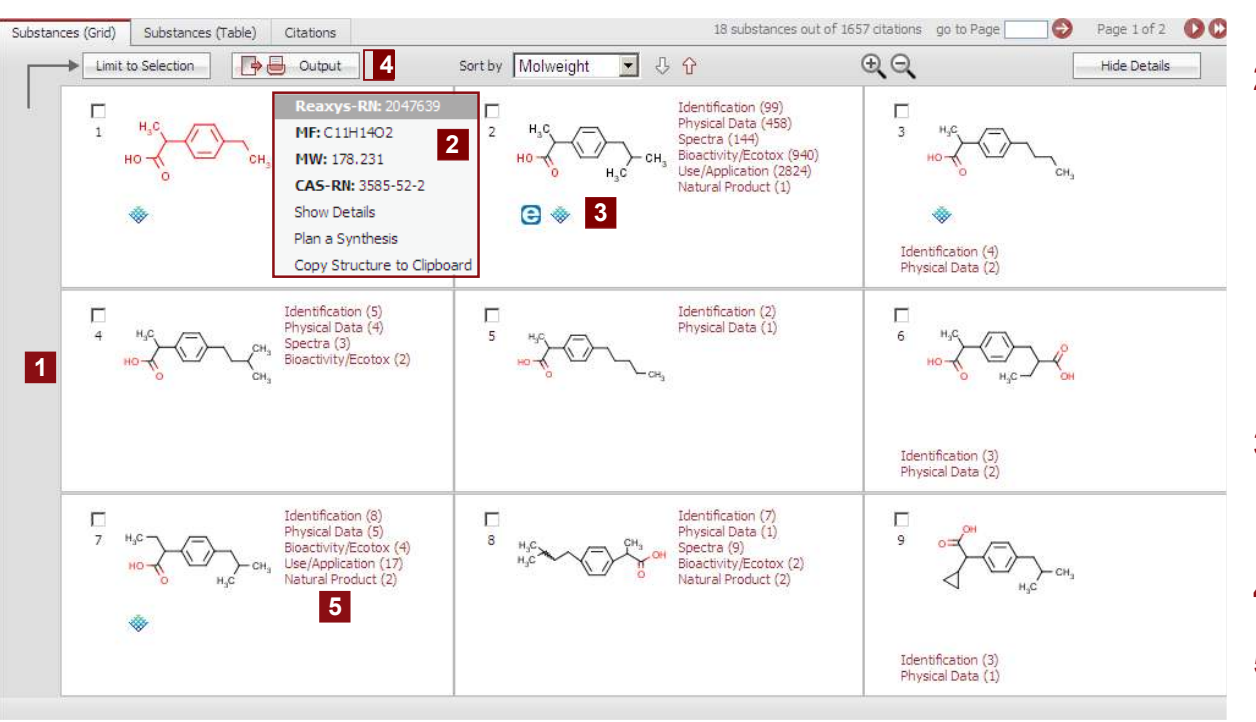

## **1 Grid Görüntüleme**

 Hızlı bir gözden geçirme için sonuçlar grid'de gösterilir.

## **2 Ek Bilgi/Alt öğeler**

*Ek bilgi veya alt öğelere götüren açılır menüyü almak için yapıya tıklayın.* Reaxys –RN: *Reaxys kayıt numarası*MF: *moleküler formül* MW*: moleküler ağırlık* CAS-RN: *CAS kayıt numarası* Detayları gösterin:*Yapı/bileşik verisi olarak bilgiyi görüntüleyin.*  Sentezi planlayın: *retrosentezinizi geliştirin.*Yapıyı panoya kopyalayın.

## **3 Ticari Kullanılırlık**

 Bir maddenin ticari kullanılırlığına erişimve uygun şirketin (eMolecules/ACD)'lerine götürme.

**4** Çıktı<br>İstenen formattaki export sonuçları.

**5 Bu madde için Kullanılabilir Bilgi**

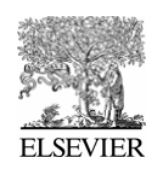

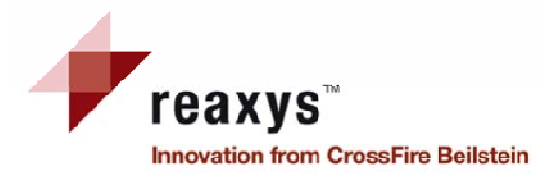

# **Metin, Yazarlar ve Daha FazlaSoru Sekmesi**

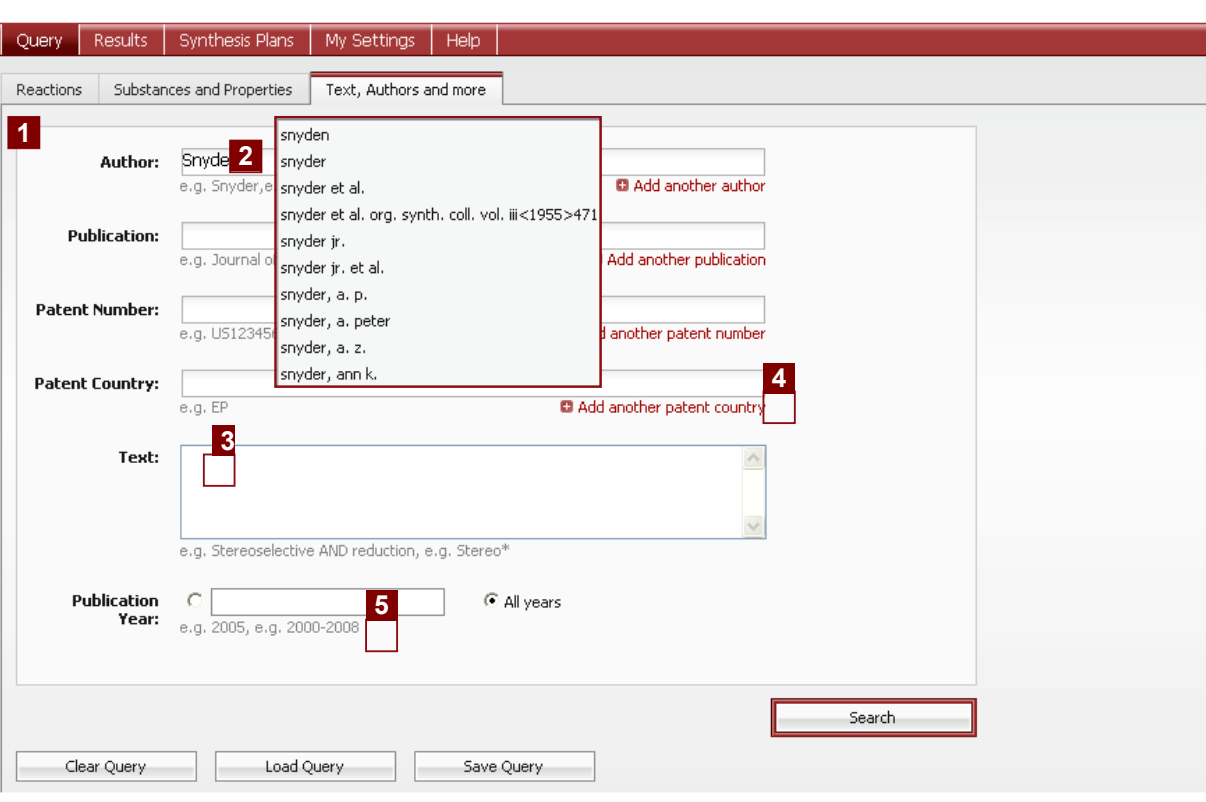

*Not: Metin kutusu (3)'te bu Boolean operatörlerini: AND, OR, PROXIMITY, NEAR and NEXT girebilir ve kullanabilirsiniz.*

# **1 Araştırma Sayfası**

Yazar, Yayın (ör: Günlük başlık), Patent Numarası, Patent Ülkesi,ve/veya Yayın yılını girin.

*Farklı belirlenmiş alanlar Boolean operator AND'le birleştirilir.*

**2 Metin Alanı/Seçim Listesi** Seçim giriş yazarken oluşur.

## **3 Metin**

 Boş metni girin ve onu seçiminizin Boolean operatorleriyle birleştirin. Gerekli<br>olduğunda işleme tabi tutun. *<i><u>I</u>sleme tabi tutma: "\*" = herhangibir sayıda karakter*

*"?" =bir karakter*

## **4 Başka …ekleme**

Ek metin alanları alın ve ek araştırma<br>terimleri ekleyin (ör:a Patent ülkesi) *Eğer çeşitli terimler bir alanda seçilirse,Boolean operator OR ile birleştirilirler.*

# **5 Giriş Örneği**

Araştırma terimlerini nasıl gireceğiniz hakkında ipuçları.

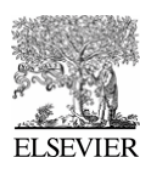

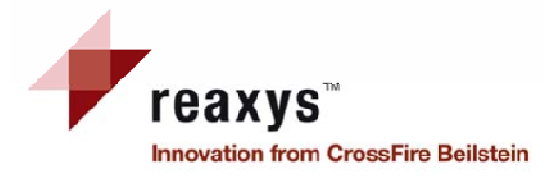

# **Metin, Yazarlar ve DahaFazla Atıf Segmentleri**

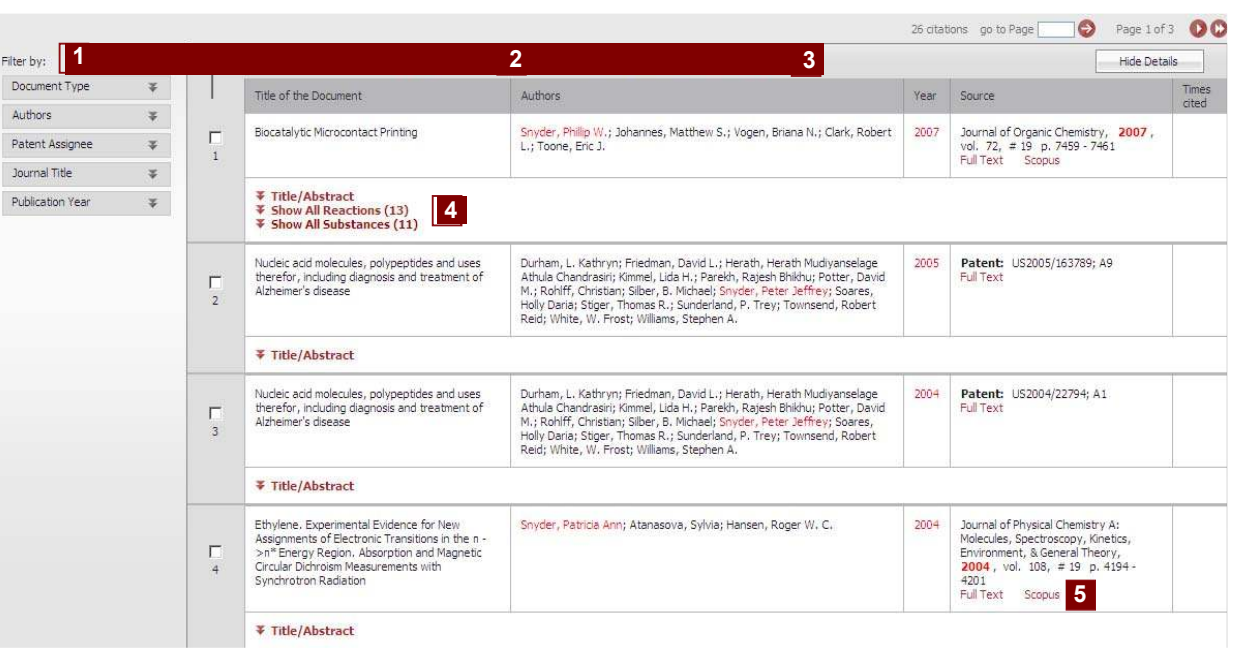

# **1 Filtreleme**

 Filtre uygulayarak araştırma sonuçlarını süzün(Dökümen tipi, Yazarlar, Patent Vekili, Günlük Başlık ve Yayın Yılı).

# **2 Çıktı**

Sonuçları uygun formatta export edin.

#### **3 Sınıflandırma**

 Yayın yılı (varsayılan) veya yazarlar ile artan K veya azalan L sonuçlarını sınıflandırın.

# **4 Özet/Reaksiyonlar/Maddelar**

Yazıyla ilgili özeti görüntüleyin ve tüm reaksiyonları ve maddeleri gösterin.

## **5 Kaynak**

 Burada litaeratür referansını bulabilirsiniz. Tüm metin linkiyle orjinal metni görüntüleyin ve ilgili bilgiye Scopus'ta erişin.

*Reaksiyonlar – ve Madde&Özellikleri- Atıf sekmeleri Bibliyografik Atıf sekmelerinde olduğu gibi genelde aynı yerleşim ve içeriğe sahiptir. Sadece farklar bu sekmelerin ve ek filtrelerin her birinde ek bir linkin olmasıdır*

- *Reaksiyon Sonuçları /Atıf sekmesi: bu yazıda Hit Reaksiyonların oluşu (#toplamın dışında #) bağlantı*
- *Madde&Özellikleri Sonuçları/Atıf Sekmesi: bu yazıda Hit Maddelerin (# toplamın dışında #) bağlantı*

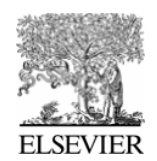

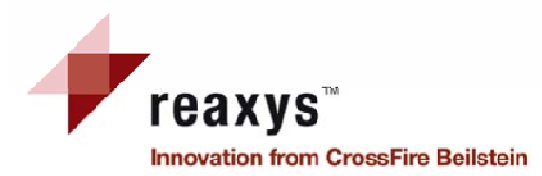

# **Contact Us**

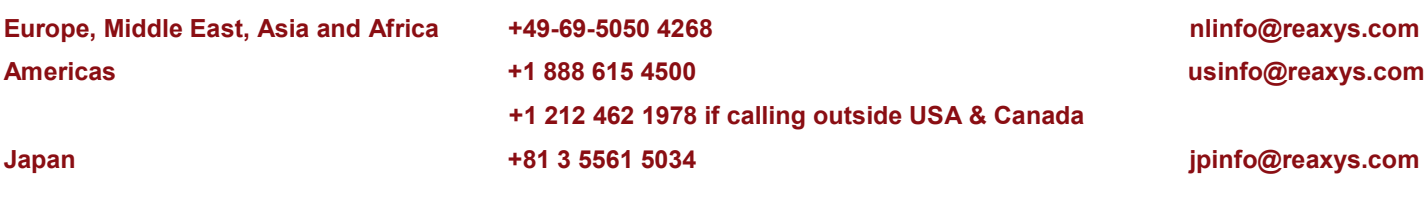

**More User Tips www.info.reaxys.com**

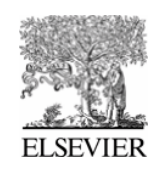